VERSION 2.0 JUNE 20, 2017

# **Apps for<br>Greentree**

# REPORT WRITER METHOD SELECTION SEARCH

APP NUMBER: 010031

Powered by:

**MYOB** Greentree

# **Table of Contents**

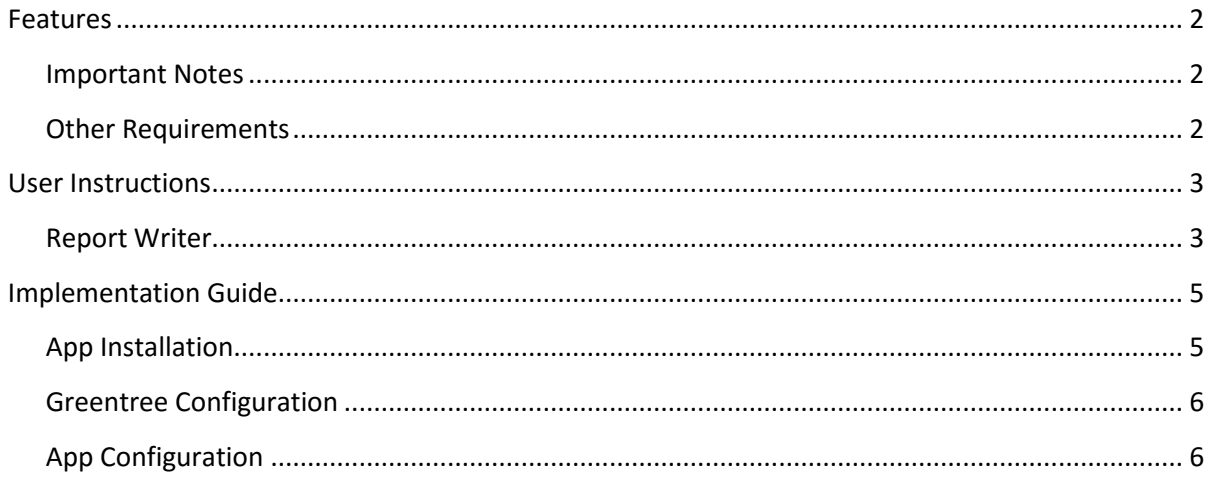

### <span id="page-2-0"></span>**FEATURES**

- **1. Allows for easier finding of report methods by providing a search and sorting capability in the Report Writer.**
	- Note that this is only available in the old Report Writer.

#### <span id="page-2-1"></span>**IMPORTANT NOTES**

• We recommend that you test the configuration of the App thoroughly in a test system prior to deploying the App in your live Greentree system.

#### <span id="page-2-2"></span>**OTHER REQUIREMENTS**

**Greentree Modules:**

**Associated Apps:**

# <span id="page-3-1"></span><span id="page-3-0"></span>USER INSTRUCTIONS

#### **REPORT WRITER**

When editing a report definition, the addition of a report method normally requires selection of the method from a small window, and the available methods are listed in what seems like a random order.

The sort is in fact related to schema but that is not at all helpful when creating a report.

This App provides a form which provides a list of methods that can be sorted, and also has a Find, as shown below.

To find a specific method, enter one or several letters of the name and click Find. This will filter the list of methods to just those that *contain* the text. It is not case sensitive.

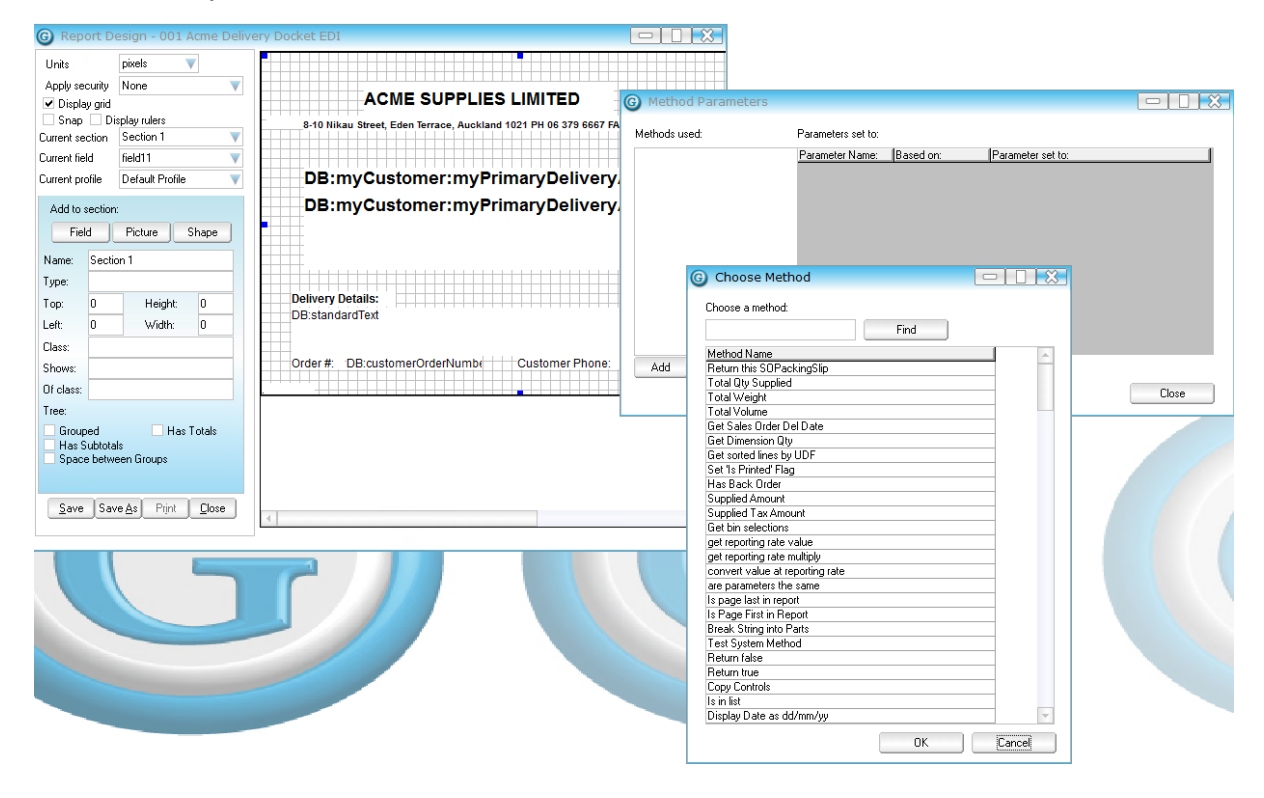

For example; "tax" entered (without quotes) returns two methods.

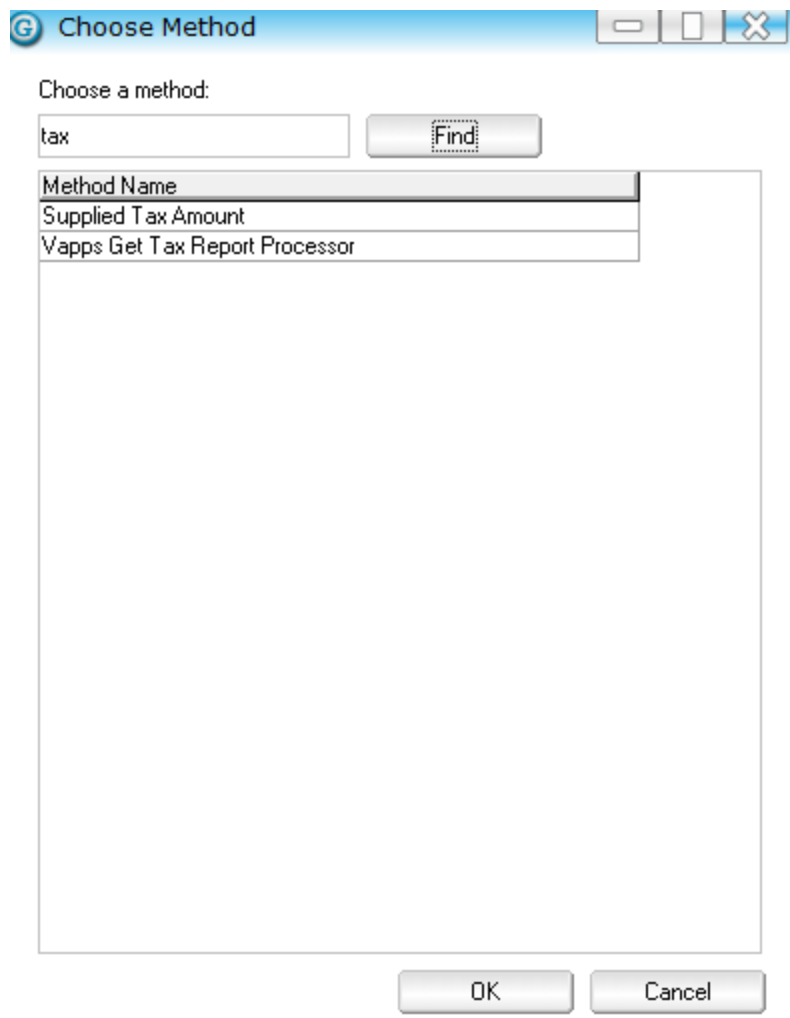

# <span id="page-5-0"></span>IMPLEMENTATION GUIDE

**Please refer to the Important Notes section above before installing and configuring this App** 

#### <span id="page-5-1"></span>**APP INSTALLATION**

- 1. Log into Greentree as the Super user
- 2. Select the menu item | System | Apps For Greentree | Apps Module Control | 3. Enter the New Registration Codes supplied and click Install App

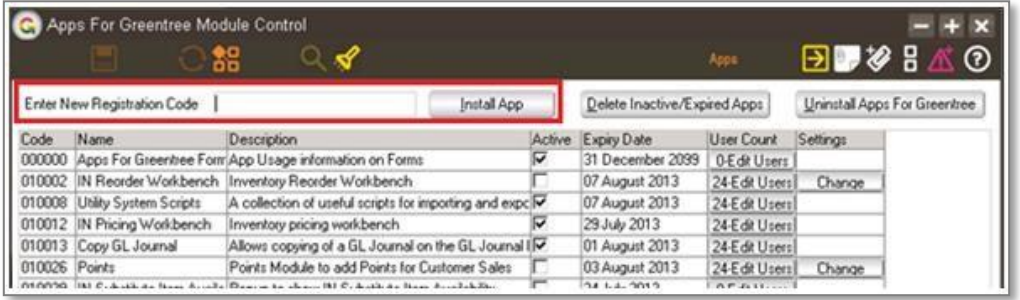

- 4. Select/Highlight the Report Writer Method Selection Sort App.
- 5. Click on the Edit Users button and select the users who will be configured to use Active Directory Integration, for which companies.

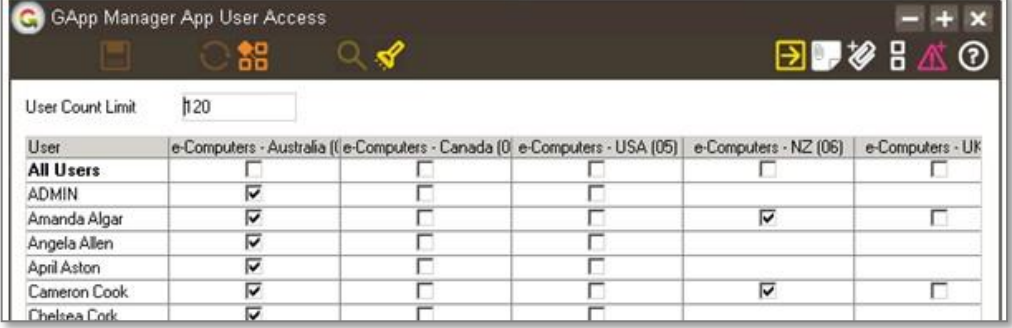

6. Once you have selected the users, Save the settings using the save icon in the header and Close the window.

#### <span id="page-6-0"></span>**GREENTREE CONFIGURATION**

Not required for this App.

# <span id="page-6-1"></span>**APP CONFIGURATION**

Not required for this App.